# Verifica mancata corrispondenza di CSR e certificati per UC  $\overline{a}$

## Sommario

Introduzione **Prerequisiti Requisiti** Componenti usati Premesse Gestione certificati Cisco Communications Manager Problema Procedura generale per i certificati firmati CA in CUCM Soluzione 1. Utilizzare il comando OpenSSL nella radice (o linux) Soluzione 2. Utilizzare qualsiasi strumento di ricerca delle chiavi dei certificati SSL da Internet Soluzione 3. Confronto dei contenuti da qualsiasi decoder CSR da Internet

## Introduzione

In questo documento viene descritto come identificare se il certificato firmato dall'Autorità di certificazione (CA) corrisponde alla richiesta di firma del certificato (CSR) esistente per i Cisco Unified Application Server.

## **Prerequisiti**

### **Requisiti**

Cisco raccomanda la conoscenza di X.509/CSR.

### Componenti usati

Il documento può essere consultato per tutte le versioni software o hardware.

Le informazioni discusse in questo documento fanno riferimento a dispositivi usati in uno specifico ambiente di emulazione. Su tutti i dispositivi menzionati nel documento la configurazione è stata ripristinata ai valori predefiniti. Se la rete è operativa, valutare attentamente eventuali conseguenze derivanti dall'uso dei comandi.

### Prodotti correlati

Il presente documento può essere utilizzato anche per le seguenti versioni hardware e software:

- Cisco Unified Communications Manager (CUCM)
- Cisco Unified IM e Presence
- Cisco Unified Unity Connection
- $\cdot$  CUIS
- Cisco Meidasence
- Cisco Unified Contact Center Express (UCCX)

### Premesse

Una richiesta di certificazione è costituita da un nome distinto, una chiave pubblica e un insieme facoltativo di attributi firmati collettivamente dall'entità che richiede la certificazione. Le richieste di certificazione vengono inviate a un'autorità di certificazione che le trasforma in un certificato a chiave pubblica X.509. In quale formato l'autorità di certificazione restituisce il certificato appena firmato non rientra nell'ambito del presente documento. Un messaggio PKCS #7 è una possibilità.(RFC:2986).

#### Gestione certificati Cisco Communications Manager

L'intenzione di includere una serie di attributi è duplice:

- Per fornire altre informazioni su una determinata entità o una password di richiesta con cui l'entità può in seguito richiedere la revoca del certificato.
- Per fornire attributi da includere nei certificati X.509. I server UC correnti non supportano una password di richiesta.

Gli attuali server Cisco UCS richiedono questi attributi in un CSR, come mostrato nella tabella seguente:

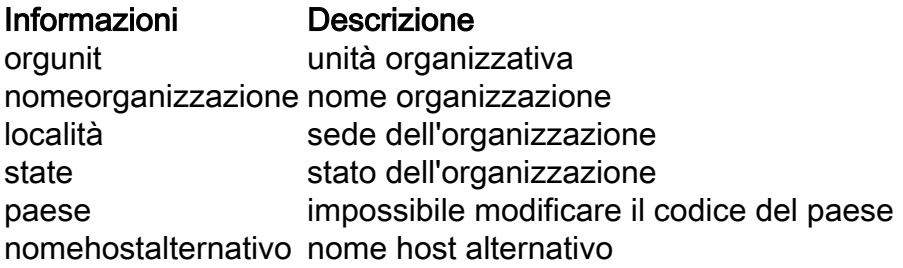

## Problema

Quando si supporta il certificato UC, è possibile che si verifichino molti casi in cui il certificato firmato dalla CA non può essere caricato sui server UC. Non è sempre possibile identificare ciò che si è verificato al momento della creazione del certificato firmato, poiché non si è la persona che ha utilizzato il CSR per creare il certificato firmato. Nella maggior parte dei casi, la rifirma di un nuovo certificato richiede più di 24 ore. I server UC, ad esempio CUCM, non dispongono di un log/trace dettagliato che consenta di identificare il motivo per cui il caricamento del certificato non riesce, ma forniscono semplicemente un messaggio di errore. L'intenzione di questo articolo è di limitare il problema, che si tratti di un server UC o di un problema di CA.

### Procedura generale per i certificati firmati CA in CUCM

CUCM supporta l'integrazione con CA di terze parti tramite un meccanismo CSR PKCS#10 accessibile dall'interfaccia utente di Cisco Unified Communications Operating System Certificate Manager. I clienti che attualmente utilizzano CA di terze parti devono utilizzare il meccanismo CSR per rilasciare certificati per Cisco CallManager, CAPF , IPSec e Tomcat.

Passaggio 1. Modificare l'identificatore prima di generare il CSR.

L'identità del server CUCM per generare un CSR può essere modificata con il comando set websecurity come mostrato nell'immagine.

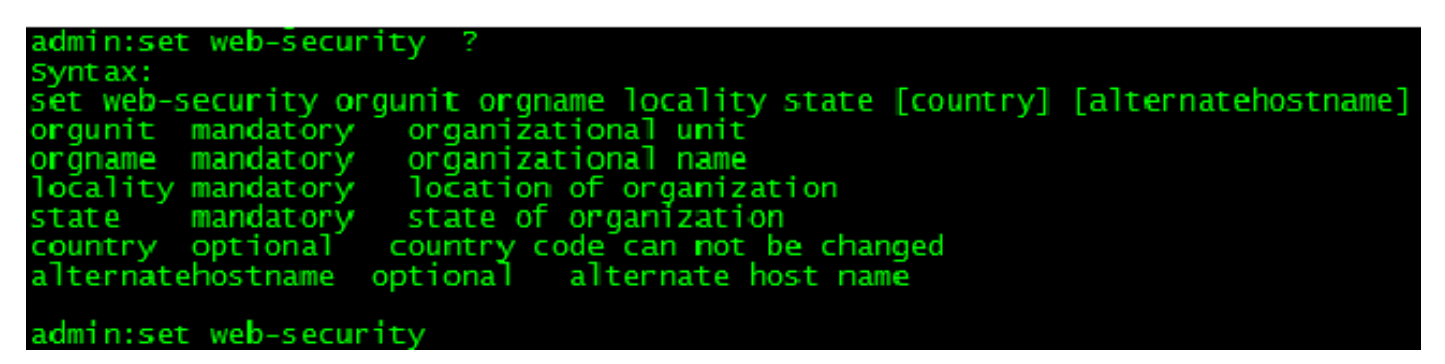

Se nei campi sopra indicati è presente spazio, usare "" per ottenere il comando come mostrato nell'immagine.

admin:set web-security "Cisco Systems" "Cisco TAC" "St Leonard" NSW AU CUCM105.sophia.li wARNING: Country code can not be changed.<br>Country code for existing web-security is : AU wARNING: This operation creates self signed certificate for web access (tomeat) with the<br>r, certificates for other components (1psec, callmanager, CAPF, etc.) still contain the (<br>erate these self-signed certificates to upd Regenerating web security certificates please wait ... wARNING: This operation will overwrite any CA signed certificate previously imported for<br>Proceed with regeneration (yes|no)? █

Passaggio 2. Generare il CSR come illustrato nell'immagine.

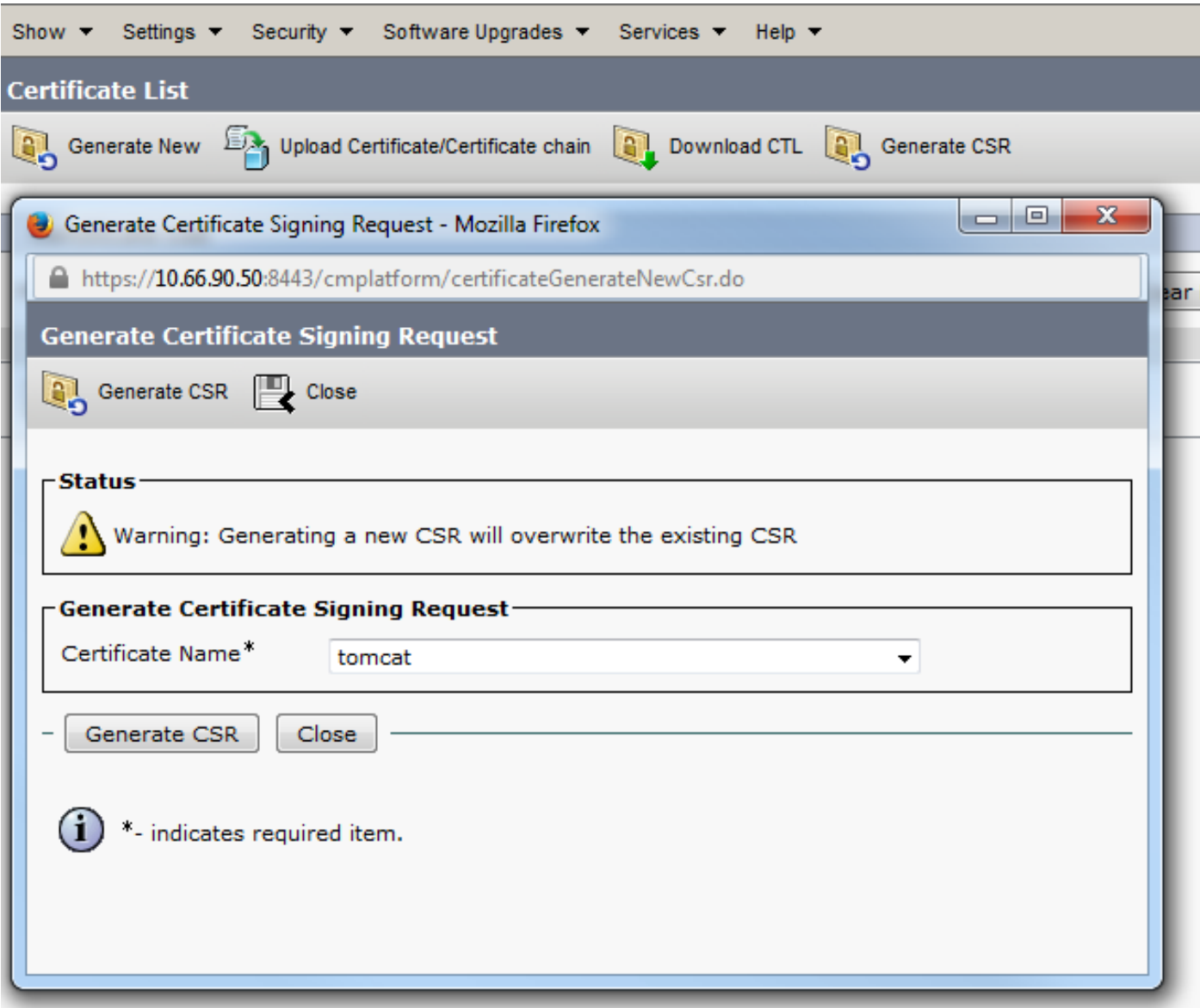

Passaggio 3. Scaricare il CSR e farlo firmare dall'autorità di certificazione, come mostrato nell'immagine.

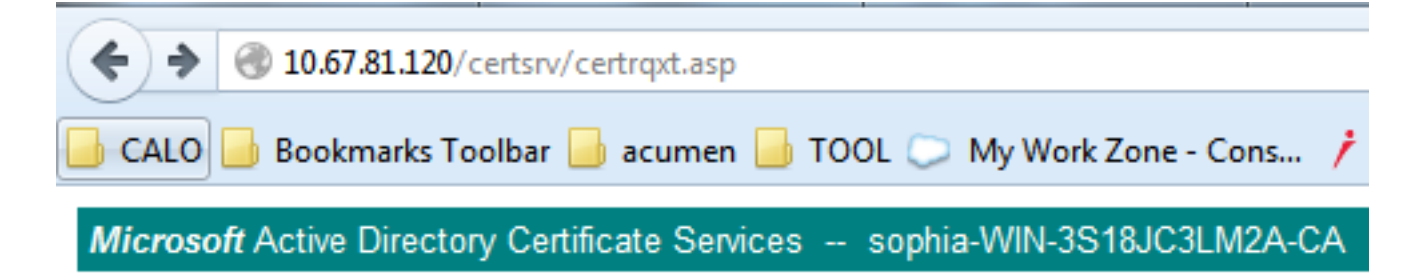

### **Submit a Certificate Request or Renewal Request**

To submit a saved request to the CA, paste a base-64-encoded CMC

#### **Saved Request:**

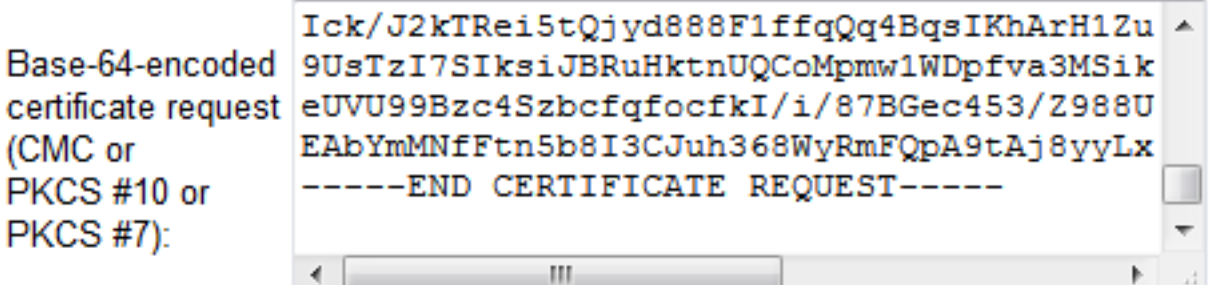

#### **Certificate Template:**

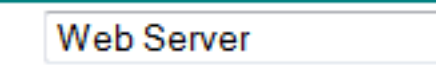

#### **Additional Attributes:**

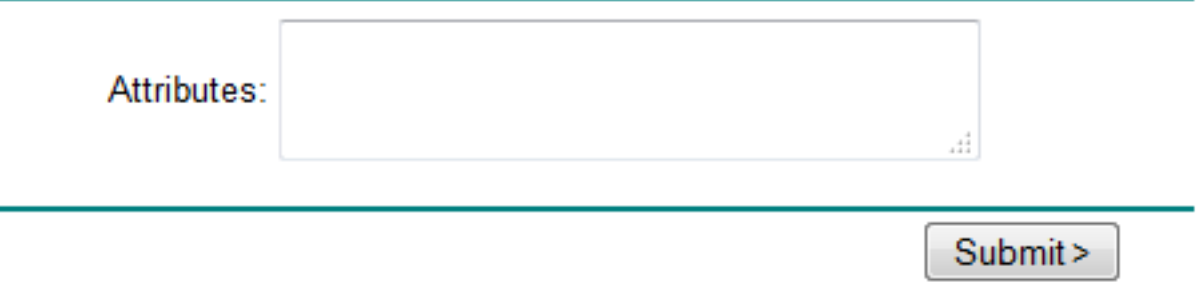

▼

Passaggio 4. Caricare il certificato firmato dalla CA nel server.

Dopo aver generato il CSR e firmato il certificato e se non si riesce a caricarlo con il messaggio di errore "Error reading the certificate" (Errore durante la lettura del certificato), come mostrato nell'immagine, è necessario verificare se il CSR è stato rigenerato o se il certificato firmato è la causa del problema.

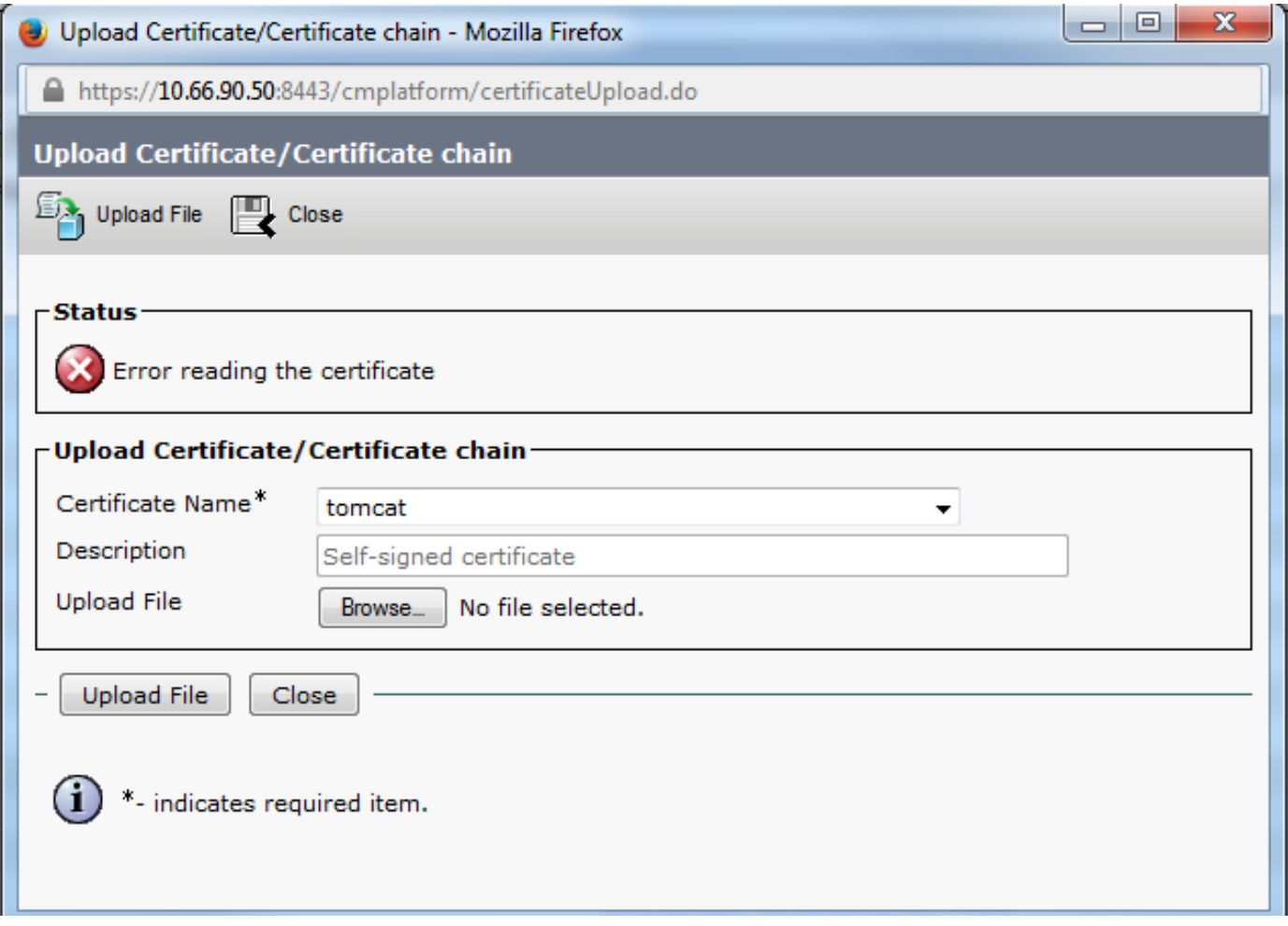

Esistono tre modi per verificare se il CSR viene rigenerato oppure se il certificato firmato è la causa del problema.

### Soluzione 1. Utilizzare il comando OpenSSL nella radice (o linux)

Passaggio 1. Accedere alla directory principale e passare alla cartella come mostrato nell'immagine.

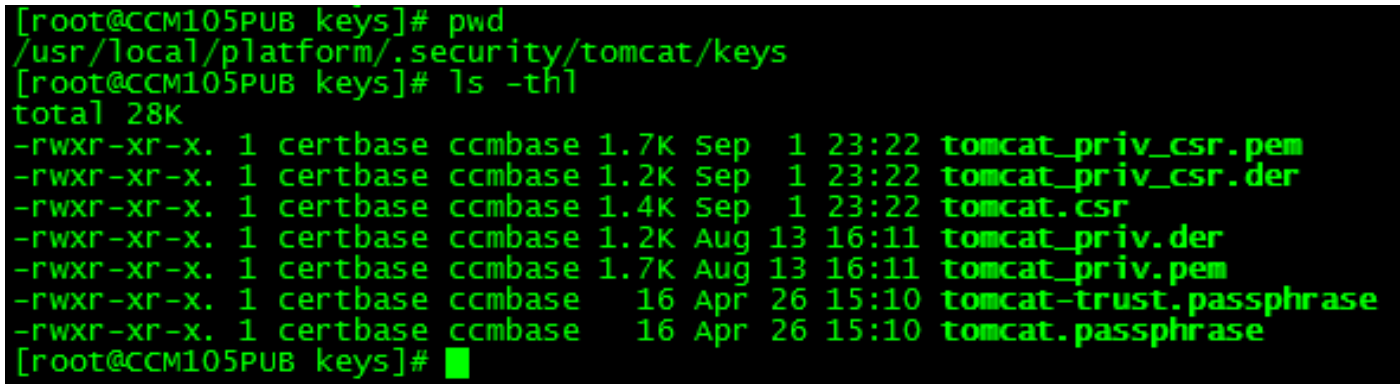

Passaggio 2. Copiare il certificato firmato nella stessa cartella con SFTP (Secure FTP). Se non si riesce a configurare un server SFTP, il caricamento nella cartella TFTP può anche ottenere il certificato sul CUCM, come mostrato nell'immagine.

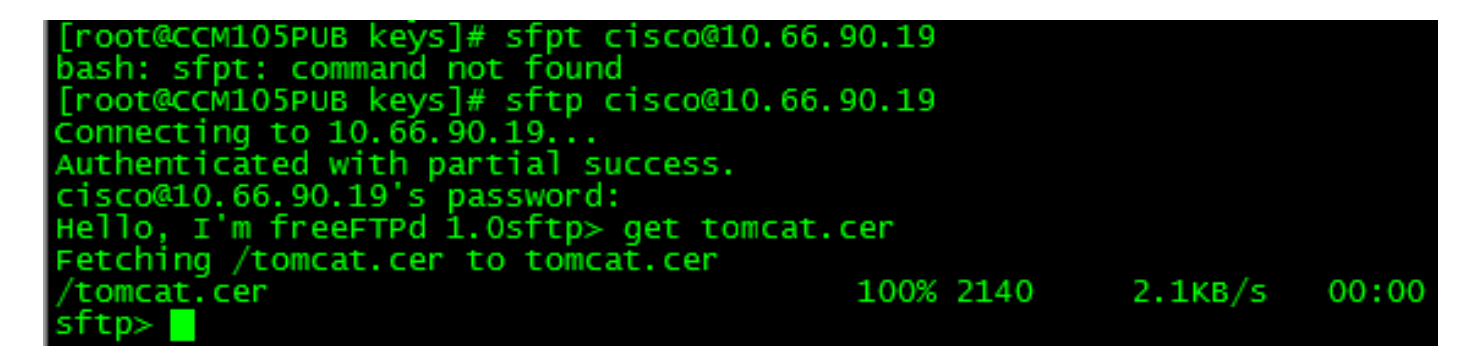

3. Controllare il MD5 per il CSR e il certificato firmato, come mostrato nell'immagine.

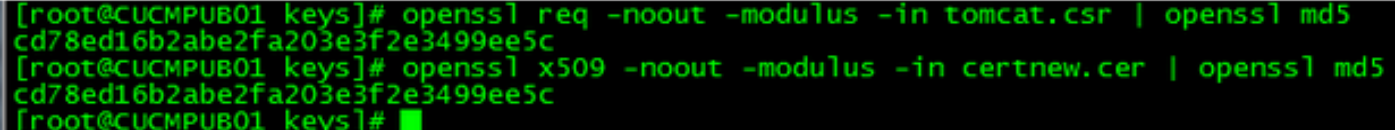

Soluzione 2. Utilizzare qualsiasi strumento di ricerca delle chiavi dei certificati SSL da Internet

What to Check-

- Check if a Certificate and a Private Key match
- <sup>®</sup> Check if a CSR and a Certificate match

#### **Enter your Certificate:**

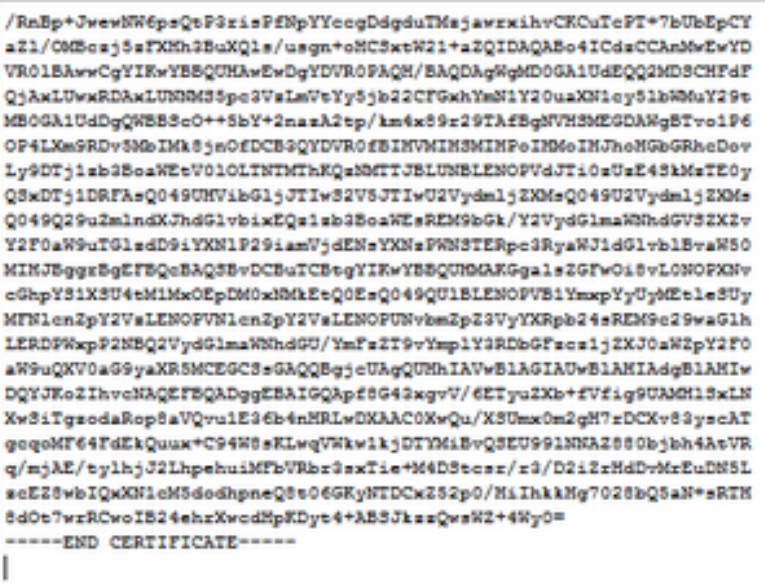

#### Enter your CSR:

-----BEGIN CERTIFICATE REQUEST-----MIIDisCCAnMCAQAwgbOxCsAJBgNVBAYTAlVTMQswCQYDVQQIEwJNQTEUMBIGA1UE BxMLVOVTVEJPUk9VR0gxDDAKBgNVBAoTA0VNQ=ELMAkGA1UECxMCSVMxJTAjBgNV BAMTHFdFQjAxLUwxRDAxLUNRM35pe3VsLmVeYy5jb20x3TBHBgNVBAUTQGViMDQ3 OTcONDQxNDEyMjE3Y2FhOTR1YWQxZjg1OWMsNGI5NGF1OWV1MTgwYsdmMjhmMDIs NDZiMjQ1ZTY5M2MwggEiMA0GC3qG3Ib3DQEBAQUAA4IBDwAwggEKAoIBAQDsAxxp xWI7Q+hPXZbn39tXWRMp6MK8xcR9+C86MwZ8rUMdY9VYsYC4B1gYM56gPWQZX0tD vafFN7dwaNUOdp91assECrF8vdpyYaU9pNi9akL3dFgAh27DJoJIH74wTsNB+UQM XR7NB4X8YNJYQJIENjhI0SY6wmeWE7VseW78jYRoRfQFVqyC4dFJJipsQiCyeUBY OT423jTHgklo7gme21WIELNX2kEJZorD3gU2LK/9GcGn4nB7A1bqmxC0/euKw982 lhhxyAN2B25MsONrCvGKG8IoK5Nw9P7ttRs3kJhpmX84wFsOPnMVceMcG5dCWs+6 yCf6goJLG1bbX5p1AgMBAAGggYcwgYQGCSqGSIb3DQEJDjF3MNUwJwYDVR01BCAw MgYIK\*YBBQUMA\*EGCC=GAQUFB\*MCBggrBgEFBQeDBTALBgNVMQ8EBAMCA7g\*PQYD VRORBDYWNIIeVOVCMDEtTDFEMDEtQ00xLmlsdXMuZW1jLmNvbYIUbGFiY3Vjb35p e3VaLmVeYy5jb20wDQYJKoZIhveNAQEFBQADggEBAEPCnxIqgNRV3k3vMVkoOcfQ sy74Js1Klta5N1UYZtoDNquP\*6RdB0kGjv8MpAmajUiMZth2NBPbX3tN2a7s31WP Ick/J2kTRei5tQjyd888F1ffqQq4BqsIKhArH1Zut+5/iW2I1sSh2CIGsH/75Jge 9UsTsI73IksiJBRuHktnUQCoMpmw1WDpfva3M3iknAB5y0aDntGRegivr3pXQQ\*4 eUVU99Bsc4SsbcfqfocfkI/i/87BGec453/2988U71q2WbxwmUEGssMskgmiQUMu EAbYmMMfFun5b8I3CJuh368WyRmFQpA9tAj8yyLxMt2eFA7qXB6XY4nUBfNyee4= ----- END CERTIFICATE REQUEST-----

Certificate Modulus Hash:

The certificate and CSR match!

cd78ed16b2abe2fa203e3f2e3499ee5c

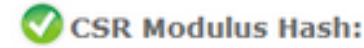

×

目

cd78ed16b2abe2fa203e3f2e3499ee5c

### Soluzione 3. Confronto dei contenuti da qualsiasi decoder CSR da Internet

Passaggio 1. Copiare le informazioni dettagliate sul certificato della sessione per ciascuno di essi, come illustrato in questa immagine.

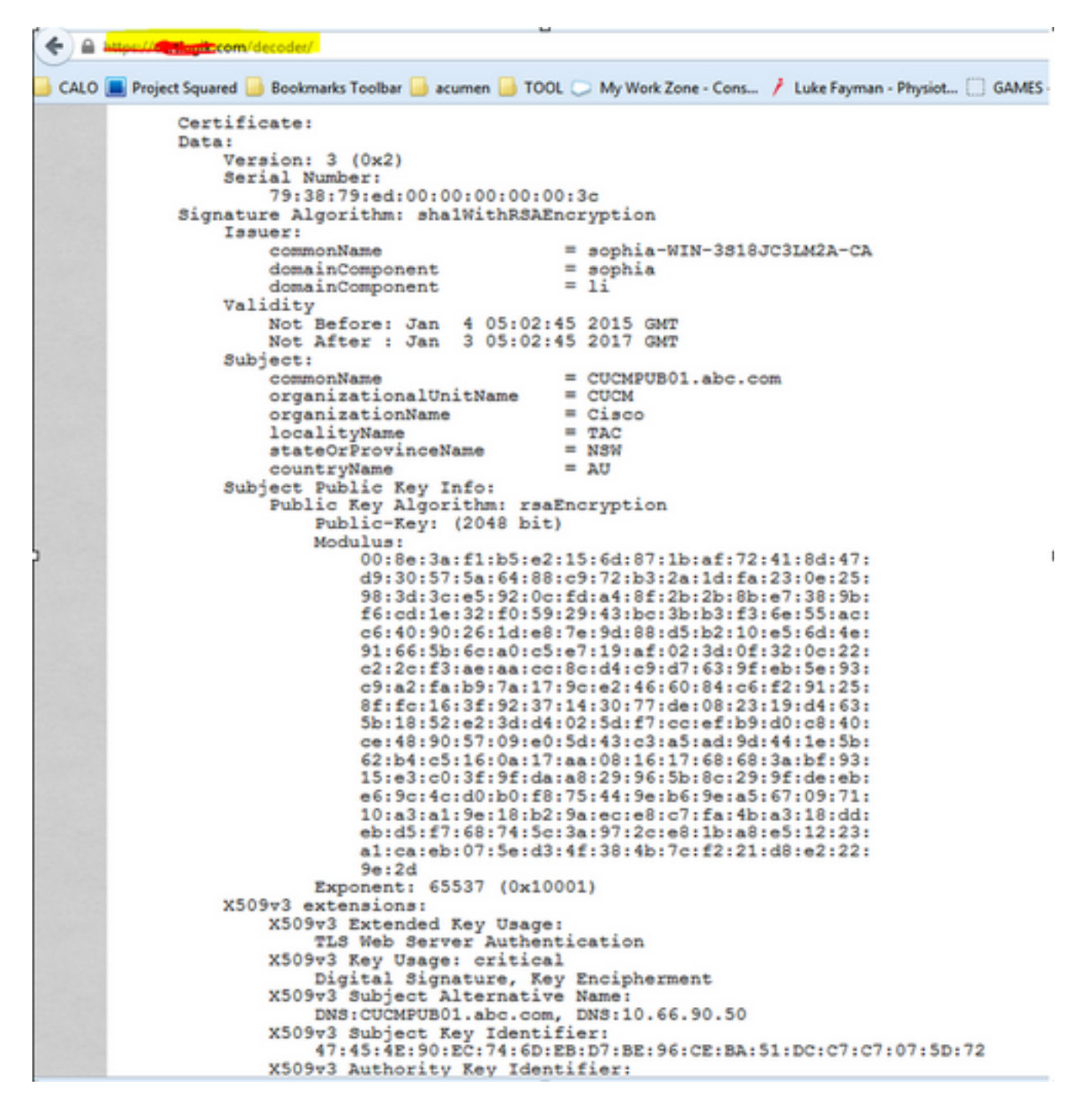

Passaggio 2. Confrontarli in uno strumento quale Blocco note++ con il plug-in Confronta, come illustrato in questa immagine.

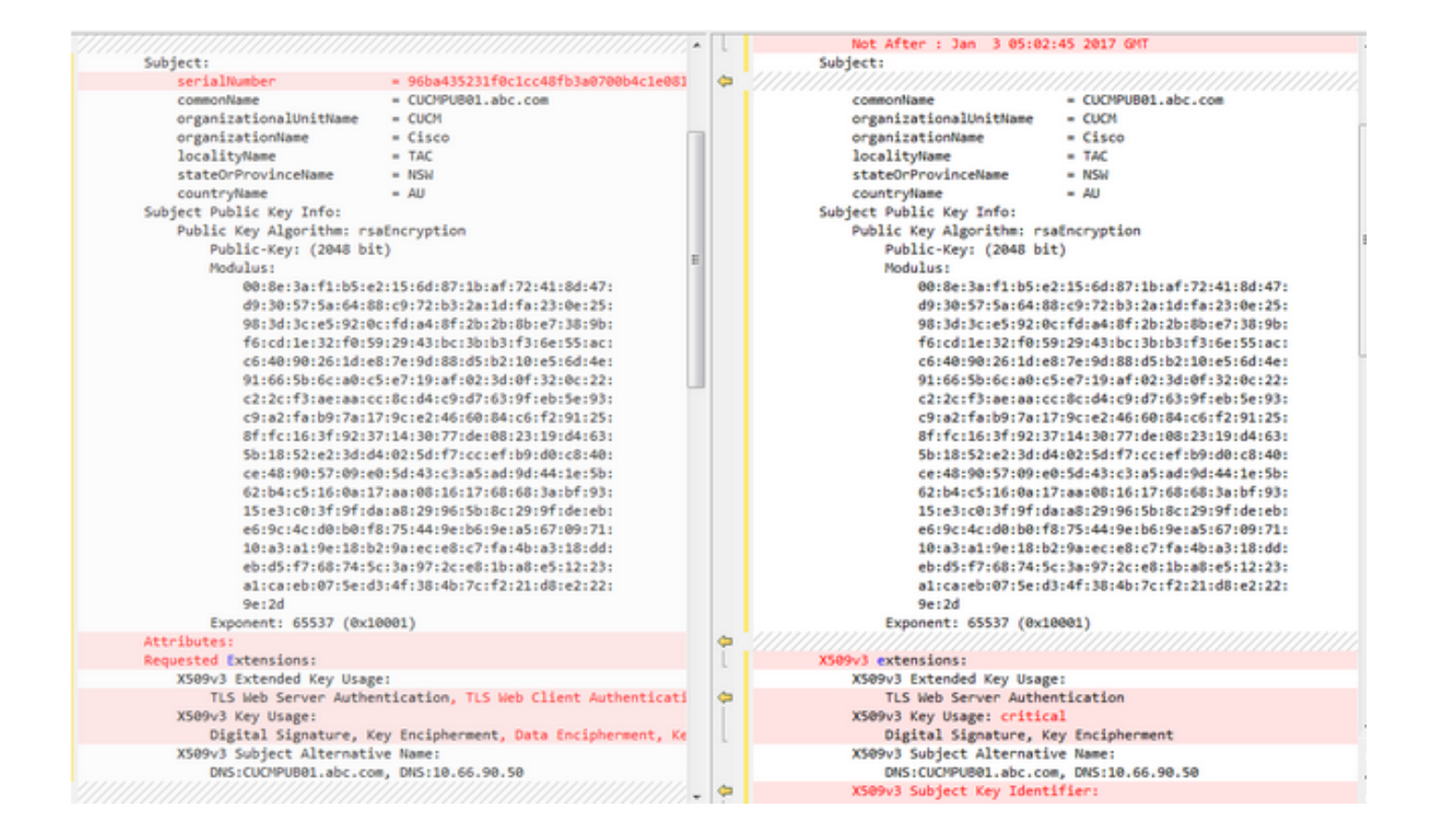